## **Enrollment**

During enrollment you choose the courses, that you want to study. If all conditions are met (free capacities, prerequisites etc.), they will be added to the list of your courses. The term for **courses enrollment** for **all students of SU SBA (all forms or years of study)** was set by **Dean's Decision No. 2/2024** to:

**6. 2. 2024 from 5:00 PM to 18. 2. 2024 until 11:59 PM**

# **Notification**

Using the tiles Student - Course Registration and Enrollment, register for the courses (lectures) including seminar groups. You must register for the seminar groups after you have registered

for the lecture by clicking on the blue silhouettes with the sign +

Detailed instructions for enrollment can be found **[HERE](https://uit.opf.slu.cz/en:zapis_predmetu)**.

**Changes in course enrolment** courses in IS SU can only be done at the time of enrolment and subsequently from **19. 2. 2024 from 5:00 PM until 25. 2. 2024 till 11:59 PM.**

### **Capacities**

In the event that you receive information that the course cannot be enrolled, you can ask the contact person for an exception. Always include the course code in your request with a brief justification.

### **Exceptions**

In case you are for some subjects (compulsory, optional and elective), you can ask the contact person for an exception [\( Video instructions in Czech language](https://www.slu.cz/file/cul/662e15db-5064-47fc-9368-845a43d4c8e2)).

Before doing so, check whether your application is legitimate, i.e. whether you meet the prerequisite (form and type of study, year, programme/field, specialisation/direction). Be sure to include a brief justification in your request for exemption. After submitting your request, an information email will be sent to you with a statement from the contact person.

If your exemption is accepted, your application will be automatically processed within the next day, or proceed as follows ( [Video instructions in Czech language](https://www.slu.cz/file/cul/c9a367b6-e888-4a86-9441-d8886fce1b65)).

#### **My timetable**

You can view the timetable before **the enrollment to the courses by using the attributes after login in on** [this\\*](https://is.slu.cz/auth/rozvrh/zobraz/atributy?fakulta=1952;lang=en)\* page. Make sure, that you have selected the right term under your name.

Attributes at SU SBA (for instance. PN1EME) are created by this formula:

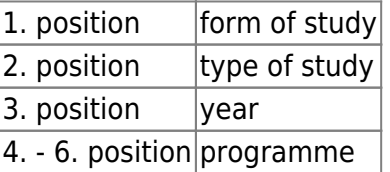

From: <https://uit.opf.slu.cz/>- **Ústav informačních technologií**

Permanent link: **[https://uit.opf.slu.cz/en:registrace\\_predmetu?rev=1705645797](https://uit.opf.slu.cz/en:registrace_predmetu?rev=1705645797)**

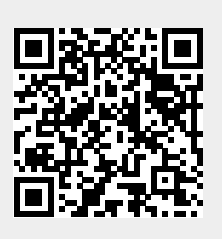

Last update: **2024/01/19 06:29**